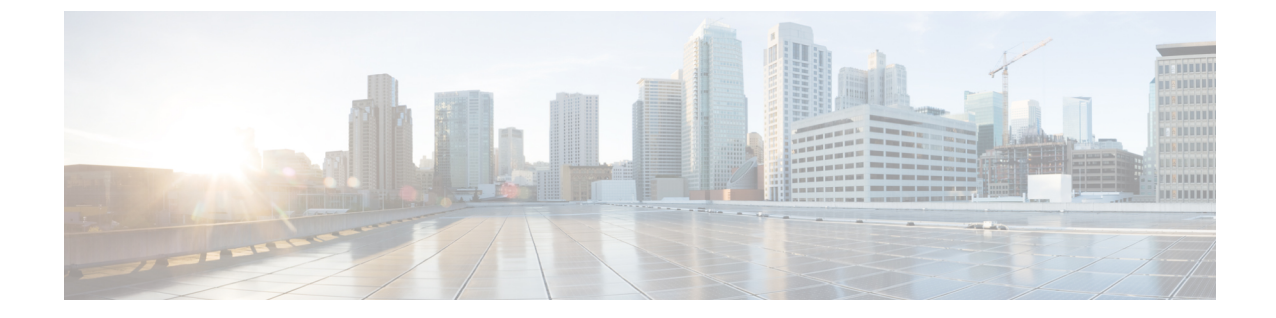

# トランクとゲートウェイの **SIP** セキュリ ティ

- トランクとゲートウェイの SIP セキュリティの概要 (1ページ)
- トランクとゲートウェイの SIP セキュリティ設定タスクフロー, on page 6

# トランクとゲートウェイの **SIP** セキュリティの概要

このセクションでは、SIP トランクの暗号化、ゲートウェイの暗号化の概要、およびセキュリ ティプロファイル設定のヒントについて説明します。

## **SIP** トランクの暗号化

SIPトランクは、シグナリングとメディアの両方でセキュアなコールをサポートできます。TLS はシグナリング暗号化を提供し、SRTP はメディア暗号化を提供します。

トランクのシグナリング暗号化を設定するには、SIP トランクセキュリティプロファイル ([ シ ステム > セキュリティプロファイル > **(sip trunk security profile )**] ウィンドウで) を設定すると きに、次のオプションを選択します。

- **[**デバイス セキュリティ モード(**Device Security Mode**)**]** ドロップダウンリストから、 「[暗号化済(Encrypted)]」 を選択します。
- **[**着信転送タイプ(**Incoming Transport Type**)**]** ドロップダウンリストから 「[TLS]」 を選 択します。
- **[**発信転送タイプ(**Outgoing Transport Type**)**]** ドロップダウンリストから 「[TLS]」 を選 択します。

SIP トランクセキュリティプロファイルを設定したら、そのプロファイルをトランクに適用し ます ([ **Device** > **trunk** > **sip trunk** configuration] ウィンドウ)。

トランクに対してメディア暗号化を設定するには、**[SRTP**を許可(**SRTP Allowed**)**]** チェック ボックスをオンにします(**[**デバイス(**Device**)**][**トランク**][SIP** トランク(**SIP Trunk**)**]** 設定 ウィンドウでも同様です)。

 $\sqrt{N}$ 

このチェックボックスをオンにする場合は、キーやその他のセキュリティ関連情報がコールネ ゴシエーション中に公開されないように、暗号化された TLS プロファイルを使用することを 推奨します。非セキュアプロファイルを使用する場合でも SRTP は機能しますが、キーはシグ ナリングおよびトレースで公開されます。この場合、UnifiedCommunications Managerとトラン クの接続先間でネットワークのセキュリティを確保する必要があります。 注意

### **Cisco IOS MGCP** ゲートウェイの暗号化

Unified Communications Manager は、MGCP SRTP パッケージを使用するゲートウェイをサポー トしています。MGCPSRTP パッケージは、ゲートウェイがセキュア RTP 接続上でパケットを 暗号化および復号化するときに使用されます。コールセットアップ中に交換される情報によっ て、ゲートウェイがコールに SRTP を使用するかどうかが決まります。デバイスが SRTP をサ ポートしている場合、システムは SRTP 接続を使用します。少なくとも1つのデバイスが SRTP をサポートしていない場合、システムは RTP 接続を使用します。SRTP から RTP へのフォー ルバック(またはその逆)は、安全なデバイスから安全ではないデバイスへの転送、会議、ト ランスコーディング、保留音などの場合に発生する可能性があります。

システムが 2 台のデバイス間で暗号化 SRTP コールを設定する場合、Unified Communications Manager はセキュアコール用のマスター暗号化キーと salt を生成し、SRTP ストリーム専用の ゲートウェイに送信します。Unified Communications Manager は SRTCP ストリーム用のキーと salt を送信しませんが、ゲートウェイはこれらもサポートします。これらのキーは、MGCP シ グナリングパスを介してゲートウェイに送信されます。このパスはIPSecを使用して保護する 必要があります。Unified Communications Manager は IPSec 接続が存在するかどうかを認識しま せんが、IPSec が設定されていない場合、システムはゲートウェイにセッションキーをクリア テキストで送信します。セッション キーがセキュアな接続を介して送信されるよう、IPSec 接 続が存在することを確認します。

 $\omega$ 

SRTP 用に設定されている MGCP ゲートウェイが、認証済みデバイス(たとえば、SCCP を実 行している認証済み電話機)とのコールに関与している場合、UnifiedCommunications Manager がコールを認証済みとして分類するため、電話機に保護アイコンが表示されます。 Unified Communications Managerは、デバイスの SRTP 機能がコールのネゴシエートに成功した場合、 コールを暗号化として分類します。MGCP ゲートウェイが、セキュリティ アイコンを表示で きる電話に接続されている場合、コールが暗号化されているときは電話に鍵アイコンが表示さ れます。 ヒント

次に、MGCP E1 PRI ゲートウェイについての説明を示します。

- SRTP 暗号化の MGCP ゲートウェイを設定する必要があります。コマンド **mgcppackage-capabilitysrtp-package** を使用してゲートウェイを設定します。
- MGCP ゲートウェイでは、「高度な IP サービス (Advanced IP Services) 1または [高度な企 業サービス (Advanced Enterprise Services) | イメージを指定する必要があります。

たとえば、**c3745-adventerprisek9-mz.124-6.T.bin** など。

- 保護ステータスは、COCP PRI Setup、Alert、および Connect の各メッセージで独自の FacilityIE を使用して、交換用の CP E1 PRI ゲートウェイと交換されます。
- Unified Communications Manager は、Cisco Unified IP 電話 でのみセキュア通知トーンを再 生します。ネットワーク内の PBX は、コールのゲートウェイ側にトーンを再生します。
- Cisco Unified IP 電話 と MGCP E1 PRI ゲートウェイの間のメディアが暗号化されていない と、コールはドロップされます。

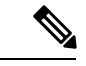

MGCP ゲートウェイの暗号化の詳細については、使用している Cisco IOS ソフトウェアのバージョンの『*Media and Signaling Authentication and Encryption Feature for Cisco IOS MGCP Gateways*』 を参照してください。 (注)

### **H.323** ゲートウェイおよび **h.323/h.323/.h** トランク暗号化 **(h.323)**

セキュリティをサポートするH.323ゲートウェイおよびゲートキーパー、または非ゲートキー パー制御の H.225/H.323/H.245 トランクは、Cisco Unified Communications Operating System で IPSec アソシエーションを設定した場合、Unified Communications Manager に対して認証できま す。Unified Communications Manager とこれらのデバイスの間での IPSec アソシエーション作成 については、『*Cisco Unified Communications Manager* アドミニストレーション ガイド』を参照 してください。

H.323、H.225、および H.245 デバイスでは暗号キーが生成されます。これらのキーは、IPSec で保護されたシグナリング パスを介して Unified Communications Manager に送信されます。 Unified Communications Manager は IPSec 接続が存在するかどうかを認識しませんが、IPSec が 設定されていない場合、セッション キーは暗号化されずに送信されます。セッション キーが セキュアな接続を介して送信されるよう、IPSec 接続が存在することを確認します。

IPSec アソシエーションの設定に加えて、Unified Communications Manager Administration のデバ イス設定ウィンドウにある [SRTP 許可(SRTP Allowed)] チェックボックスにマークを付ける 必要があります。これは H.323 ゲートウェイ、H.225 トランク(ゲートキーパー制御)、クラ スタ間トランク(ゲートキーパー制御)、およびクラスタ間トランク(非ゲートキーパー制 御)の設定ウィンドウなどに存在します。このチェックボックスをオンにしない場合、Unified Communications ManagerはRTPを使用してデバイスと通信します。このチェックボックスをオ ンにする場合、Unified Communications Manager は SRTP がデバイスに対して設定されているか どうかに応じて、セキュア コールと非セキュア コールを許可します。

#### $\triangle$

Unified Communications Manager Administration で [SRTP Allowed] チェックボックスをオンにす る場合は、セキュリティ関連情報が暗号化されずに送信されることを防ぐために、IPSec を設 定することを強く推奨します。 注意

Unified Communications Manager は、IPSec 接続が正しく設定されたかどうかを確認しません。 接続を正しく設定しないと、セキュリティ関連の情報がクリアテキストで送信されることがあ ります。

セキュア メディア パスまたはセキュア シグナリング パスを確立でき、デバイスが SRTP をサ ポートする場合、システムは SRTP 接続を使用します。セキュア メディア パスまたはセキュ ア シグナリング パスを確立できないか、1 つ以上のデバイスが SRTP をサポートしない場合、 システムは RTP 接続を使用します。SRTP から RTP へのフォールバック(またはその逆)は、 安全なデバイスから安全ではないデバイスへの転送、会議、トランスコーディング、保留音な どの場合に発生する可能性があります。

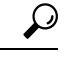

コールがパススルー対応 MTP を使用し、リージョン フィルタリングの後でデバイスの音声機 能が一致し、どのデバイスについても[MTPRequired]チェックボックスがオンになっていない 場合、Unified Communications Manager はそのコールをセキュアとして分類します。[MTP Required] チェックボックスがオンの場合、Unified Communications Manager はコールの音声パ ススルーを無効にし、コールを非セキュアとして分類します。MTP がコールに関係しない場 合、Unified Communications Manager はデバイスの SRTP 機能に応じてそのコールを暗号化済み に分類することがあります。 ヒント

Unified Communications Manager は、そのデバイスの [SRTP Allowed] チェックボックスがオン で、そのデバイスの SRTP 機能がコールに対して正常にネゴシエートされれば、コールを暗号 化済みに分類します。コールを暗号化済みとして分類します。前述の条件を満たさない場合、 UnifiedCommunications Managerはコールを非セキュアとして分類します。デバイスが、セキュ リティアイコンを表示できる電話に接続されている場合、コールが暗号化されているときは電 話機に鍵アイコンが表示されます。

UnifiedCommunications Managerは、トランクまたはゲートウェイ経由の発信FastStartコールを 非セキュアとして分類します。Unified Communications Manager Administration で [SRTP Allowed] チェックボックスをオンにした場合、Unified Communications Manager は **[Enable Outbound FastStart]** チェックボックスをオフにします。

Unified Communications Manager の一部の種類のゲートウェイおよびトランクでは、共有秘密 キー (Diffie-Hellman キー) やその他の H.235 データを 2 つの H.235 エンドポイント間で透過 的にパススルーさせることができます。このため、これら2つのエンドポイントではセキュア メディア チャネルを確立できます。

[H. 235 data] の通過を有効にするには、次のトランクおよびゲートウェイの構成時の設定で [ **h. 235** パススルーを許可する] チェックボックスをオンにします。

•  $\lceil -225 \text{ Trunk} \rceil$ 

- ICT ゲートキーパー制御
- ICT 非ゲートキーパー制御
- H.323 ゲートウェイ

トランクとゲートウェイの設定の詳細については、『*Cisco Unified Communications Manager* ア ドミニストレーション ガイド』を参照してください。

### **SIP** トランク セキュリティ プロファイルの設定について

Unified Communications Manager Administration では、単一のセキュリティ プロファイルを複数 の SIP トランクに割り当てることができるよう、SIP トランクのセキュリティ関連の設定項目 をグループ化しています。セキュリティ関連の設定項目には、デバイスセキュリティモード、 ダイジェスト認証、着信/発信転送タイプの設定があります。[トランクの設定(Trunk Configuration)] ウィンドウでセキュリティプロファイルを選択する際に、構成済みの設定を SIP トランクに適用します。

Unified Communications Manager をインストールすると、自動登録用の定義済み非セキュア SIP トランクセキュリティプロファイルが提供されます。SIPトランクのセキュリティ機能を有効 にするには、新しいセキュリティプロファイルを設定し、それをSIPトランクに適用します。 トランクがセキュリティをサポートしない場合は、非セキュアプロファイルを選択してくださ い。

セキュリティプロファイルの設定ウィンドウには、SIPトランクがサポートするセキュリティ 機能だけが表示されます。

#### **SIP** トランク セキュリティ プロファイルの設定のヒント

[Unified Communications Manager Administration] で SIP トランク セキュリティ プロファイルを 設定する際には以下の情報を考慮してください。

- SIP トランクを設定する場合は、[トランクの設定 (Trunk Configuration)] ウィンドウでセ キュリティプロファイルを選択する必要があります。デバイスがセキュリティをサポート していない場合は、非セキュア プロファイルを選択します。
- 現在デバイスに割り当てられているセキュリティ プロファイルは削除できません。
- すでに SIP トランクに割り当てられているセキュリティプロファイルの設定を変更する と、そのプロファイルが割り当てられているすべてのSIPトランクに再設定された設定が 適用されます。
- デバイスに割り当てられているセキュリティ ファイルの名前を変更できます。古いプロ ファイル名と設定が割り当てられているSIPトランクは、新しいプロファイル名と設定を 前提としています。
- Unified Communications Manager 5.0 以降のアップグレード前にデバイス セキュリティ モー ドを設定していた場合、Unified Communications Manager は SIP トランクのプロファイルを 作成し、そのプロファイルをデバイスに適用します。

# トランクとゲートウェイの **SIP** セキュリティ設定タスク フロー

次のタスクを実行して、ゲートウェイと SIP のセキュリティを構成します。

**Procedure**

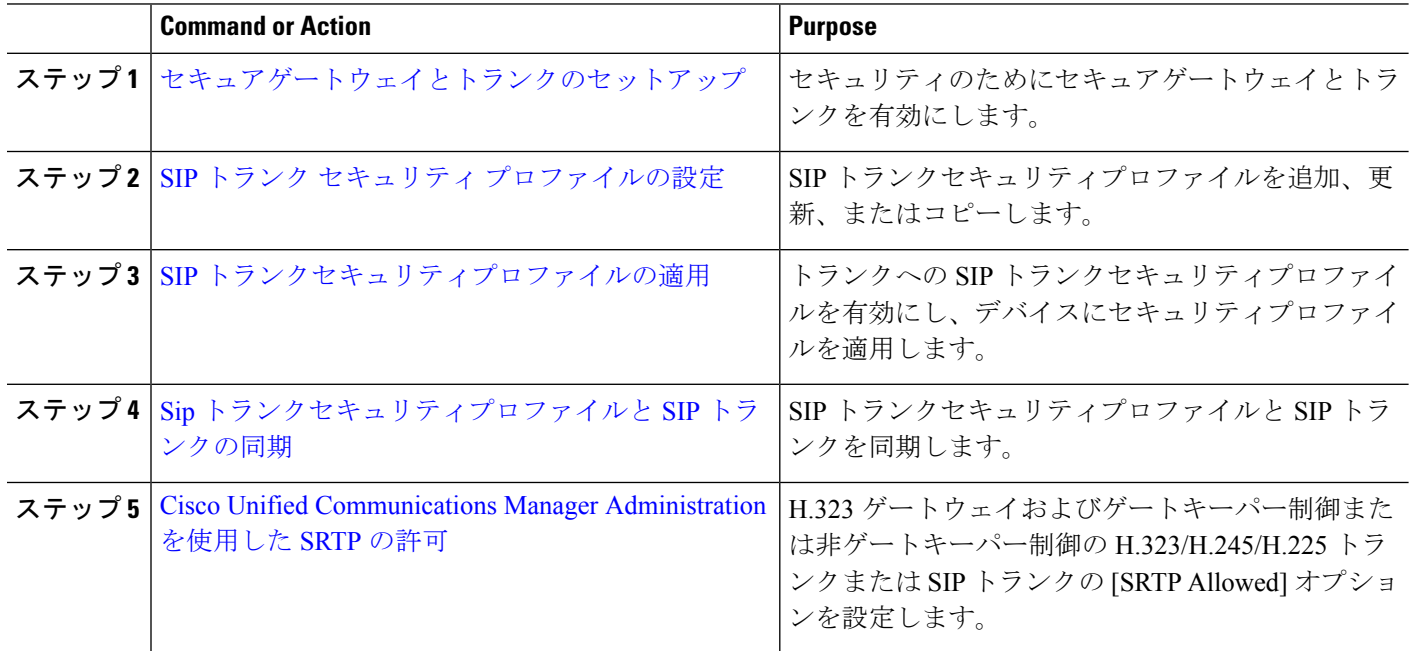

## セキュアゲートウェイとトランクのセットアップ

この手順は、 *CiscoIOS* のメディアおよびシグナリングの認証および暗号化機能と組み合わせ て使用します。これにより、セキュリティのために CiscoIOS MGCP ゲートウェイを設定する 方法に関する情報が提供されます。

- ステップ **1 ctls ctl** コマンドを実行してクラスタを混合モードに設定したことを確認します。
- ステップ **2** 電話機が暗号化用に設定されていることを確認します。
- ステップ **3** IPSec を設定します。
	- ネットワークインフラストラクチャでIPSecを設定することも、Unified Communications Manager とゲートウェイまたはトランクとの間でIPSecを設定することもできます。IPSecを設定するた めに 1 つの方式を実装する場合、他の方式を実装する必要はありません。 ヒント
- ステップ **4** H.323 IOS ゲートウェイおよびクラスタ間トランクの場合、Unified Communications Manager で [SRTPを許 可する (SRTP Allowed) 1チェックボックスをオンにします。

[SRTPを許可する(SRTP Allowed)] チェックボックスは、[トランクの設定(Trunk Configuration)] ウィン ドウまたは[ゲートウェイの設定(GatewayConfiguration)]ウィンドウに表示されます。これらのウィンド ウを表示する方法については、Cisco Unified Communications Manager [アドミニストレーション](https://www.cisco.com/c/en/us/support/unified-communications/unified-communications-manager-callmanager/products-maintenance-guides-list.html) ガイドのト ランクおよびゲートウェイに関する章を参照してください。

- ステップ **5** SIPトランクの場合、SIPトランクセキュリティプロファイルを設定し、トランクに適用します(この処理 を行っていない場合)。また、**[**デバイス(**Device**)**]** > **[**トランク(**Trunk**)**]** > **[SIP**トランク(**SIPTrunk**)**]** の設定ウィンドウで **[SRTP** を許可する(**SRTP allowed**)**]** チェックボックスを必ずオンにします。
	- **[SRTP** を許可する(**SRTP Allowed**)**]** チェックボックスをオンにする場合、コール ネゴシエー ション中にキーやその他のセキュリティ関連情報が公開されないようにするために、暗号化さ れたTLSプロファイルを使用することを推奨します。非セキュアプロファイルを使用すると、 SRTPは機能しますが、キーはシグナリングおよびトレースで公開されます。この場合、Unified CommunicationsManagerとトランクの接続先間でネットワークのセキュリティを確保する必要が あります。 注意
- ステップ **6** ゲートウェイでセキュリティ関連の設定タスクを実行します。

詳細については、『*Media and Signaling Authentication and Encryption Feature for Cisco IOS MGCP Gateways*』 を参照してください。

### **SIP** トランク セキュリティ プロファイルの設定

SIPトランクセキュリティプロファイルを追加、更新、またはコピーするには、次の手順を実 行します。

- ステップ **1** Cisco Unified Communications Manager Administrationから、**[**システム(**System**)**]** > **[**セキュリティプロファ イル(**Security Profile**)**]** > **[SIP** トランクセキュリティプロファイル(**SIP Trunk Security Profile**)**]** を選択 します。
- ステップ **2** 次のいずれかの操作を行います。
	- a) 新しいプロファイルを追加するには、[Find] ウィンドウで [Add New] をクリックします (プロファイルを表示してから、[Add New] をクリックすることもできます)。 各フィールドにデフォルト設定が取り込まれた設定ウィンドウが表示されます。
	- b) 既存のセキュリティ プロファイルをコピーするには、適切なプロファイルを見つけ、[Copy] 列内にあ るそのレコード用の [Copy] アイコンをクリックします

(プロファイルを表示してから、[Copy] をクリックすることもできます)。

設定ウィンドウが表示され、設定された項目が示されます。

c) 既存のプロファイルを更新するには、「SIP トランクセキュリティプロファイルの検索」の説明に従 い、適切なセキュリティ プロファイルを見つけて表示します。

設定ウィンドウが表示され、現在の設定が示されます。

- ステップ **3** 「SIP トランク セキュリティ プロファイルの設定」の説明に従って、適切な設定を入力します。
- ステップ4 [保存 (Save) 1をクリックします。 セキュリティプロファイルを作成したら、それをトランクに適用します。SIP トランクにダイジェスト認 証を設定した場合は、SIP トランクを介して接続されているアプリケーションの [ **Sip** レルム **(Sip Realm** ) **]** ウィンドウでダイジェストクレデンシャルを設定する必要があります (まだ設定していない場合)。SIP ト ランクを介して接続されているアプリケーションに対してアプリケーションレベルの許可を有効にした場 合は、[アプリケーションユーザ **(Application User** )] ウィンドウでアプリケーションに許可されているメ ソッドを設定する必要があります (まだ実行していない場合)。

#### **SIP** トランク セキュリティ プロファイルの設定

次の表では、[SIP トランク セキュリティ プロファイル(SIP Trunk Security Profile)] の設定項 目について説明します。

| 設定 | 説明                                                                                                    |
|----|----------------------------------------------------------------------------------------------------|
| 名前 | セキュリティプロファイルの名前を入力します。新しいプロファイ<br>ルを保存すると、[トランクの設定 (Trunk Configuration) ]ウィンドウ<br>の[SIPトランクセキュリティプロファイルの設定 (SIP Trunk Security<br>Profile) 1ドロップダウンリストにその名前が表示されます。 |
|    | [説明(Description)]  セキュリティ プロファイルの説明を入力します。説明には、任意の<br>言語で最大50文字を指定できますが、二重引用符(")、パーセント<br>記号 (%)、アンパサンド (&)、バックスラッシュ (\)、山カッコ<br>(◇) は使用できません。                       |

表 **<sup>1</sup> : SIP** トランク セキュリティ プロファイルの設定項目

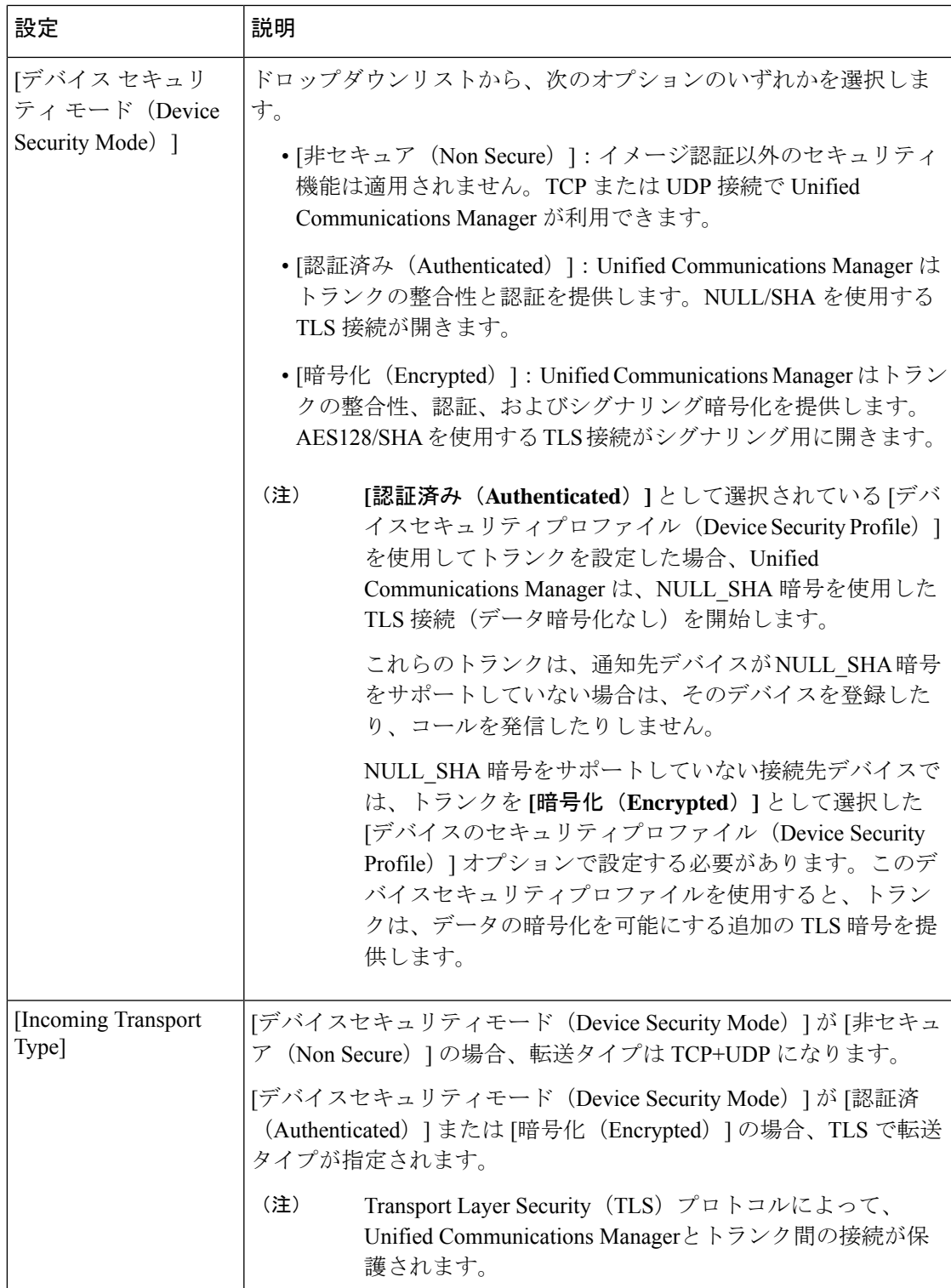

Π

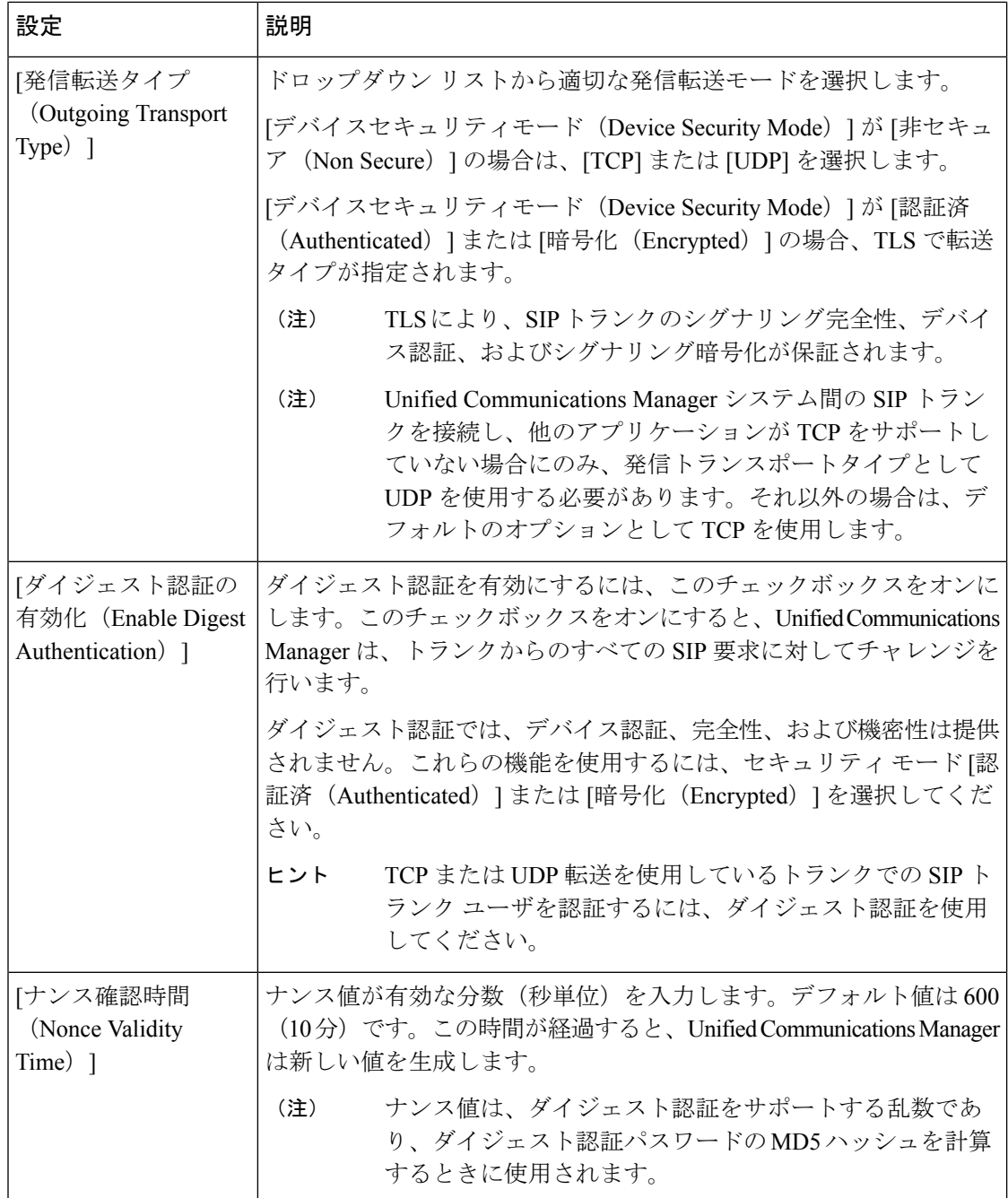

Ι

ш

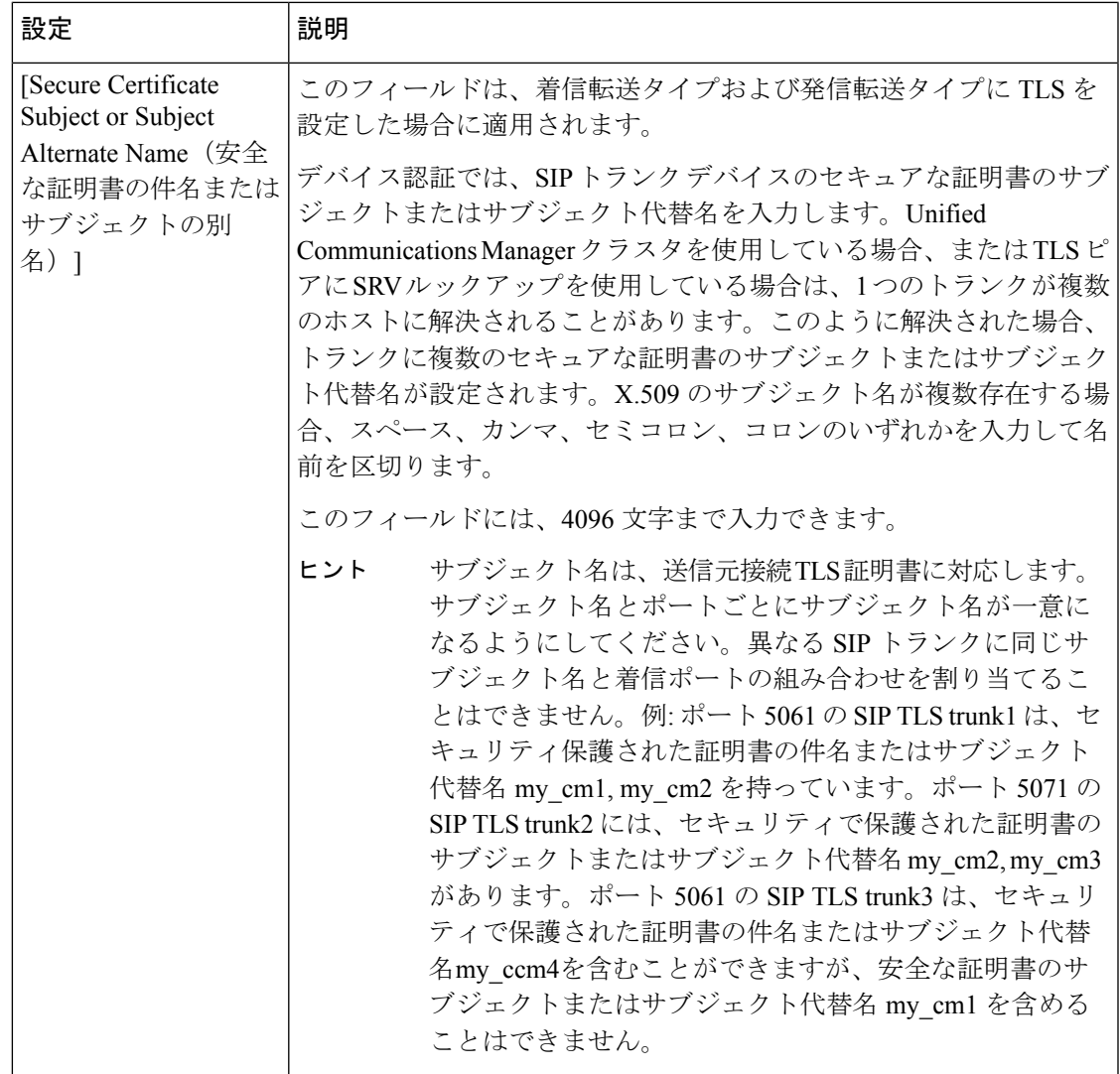

 $\overline{\phantom{a}}$ 

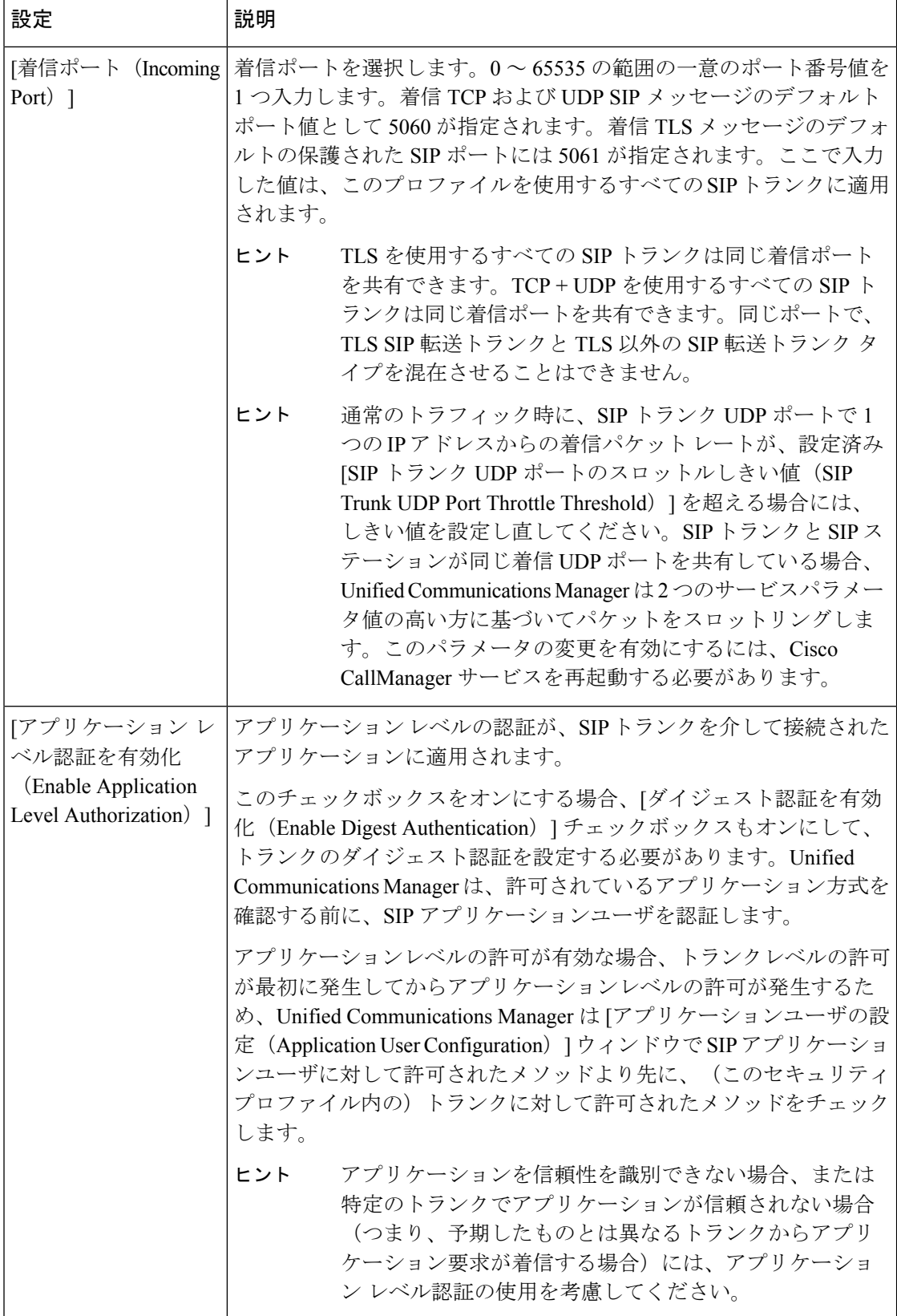

Ι

ш

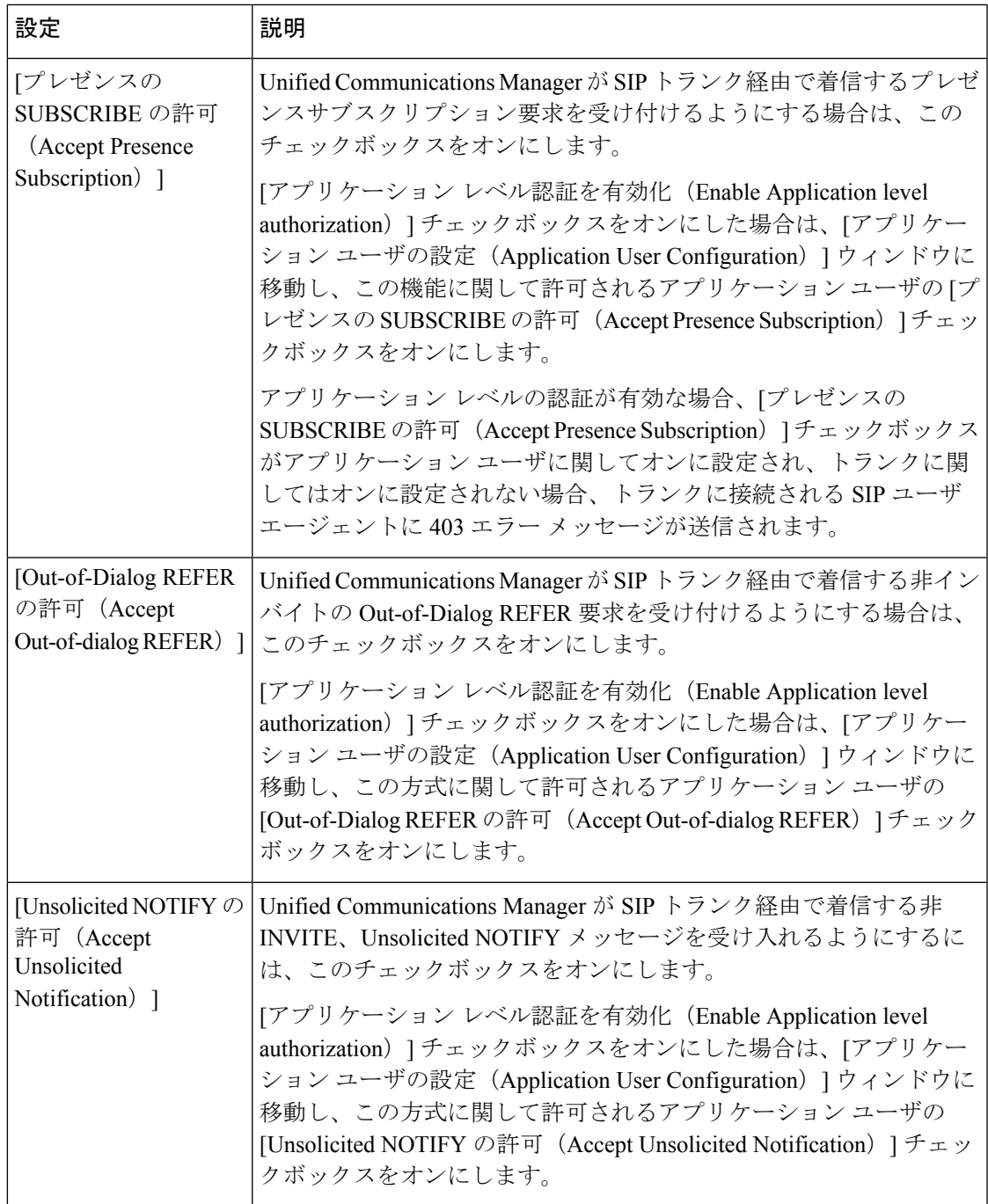

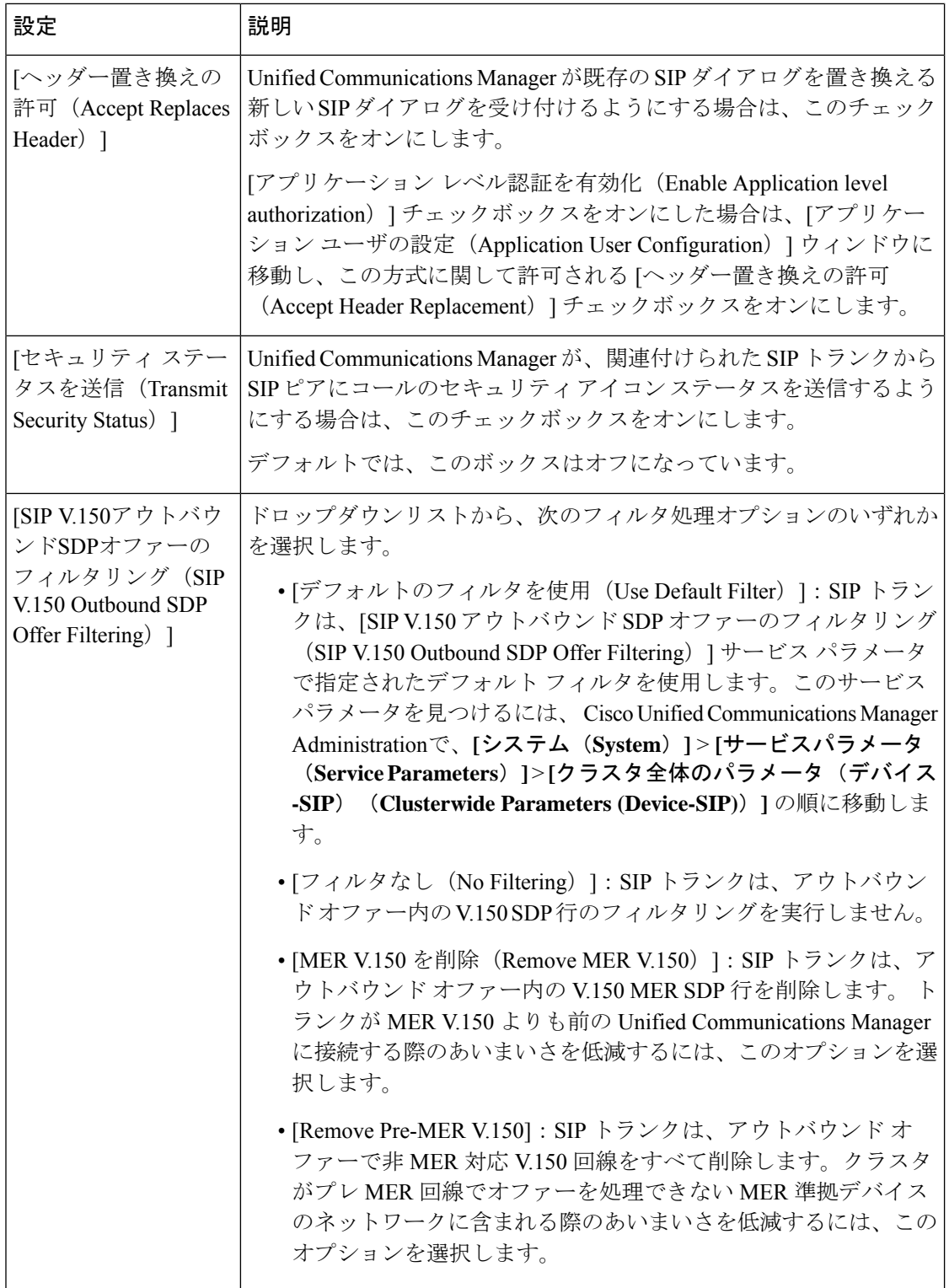

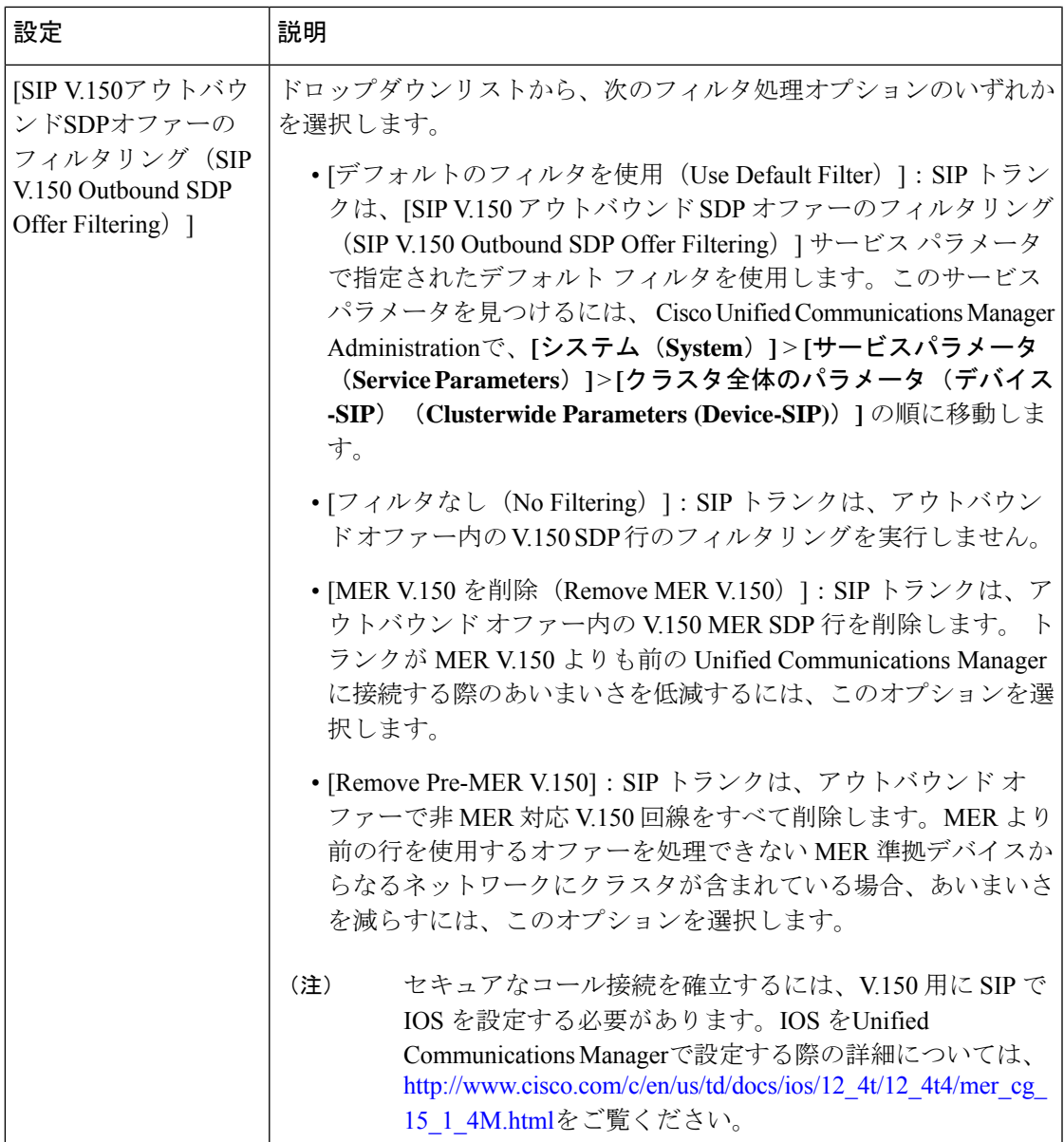

# **SIP** トランクセキュリティプロファイルの適用

[Trunk Configuration] ウィンドウでトランクに SIP トランク セキュリティ プロファイルを適用 します。デバイスにセキュリティ プロファイルを適用するには、次の手順を実行します。

- ステップ1 『Cisco Unified Communications Manager [アドミニストレーション](https://www.cisco.com/c/en/us/support/unified-communications/unified-communications-manager-callmanager/products-maintenance-guides-list.html) ガイド』の説明に従って、トランクを検 索します。
- ステップ **2** [ **Trunk Configuration** ] ウィンドウが表示されたら、[ **SIP trunk Security Profile** ] の設定を見つけます。
- ステップ **3** セキュリティプロファイルのドロップダウンリストから、デバイスに適用するセキュリティプロファイル を選択します。
- ステップ4 [保存 (Save) 1をクリックします。
- ステップ **5** トランクをリセットするには、[ **Apply Config**] をクリックします。 ダイジェスト認証を有効にしたプロファイルを SIP トランクに適用した場合は、トランクの [SIP レルム (SIP Realm)] ウィンドウでダイジェストログイン情報を設定する必要があります。アプリケーションレ ベルの認証を有効にするプロファイルを適用した場合は、[アプリケーションユーザ **(Application User** )] ウィンドウでダイジェストクレデンシャルと許可された認可方式を設定する必要があります(まだ実行して いない場合)。

### **Sip** トランクセキュリティプロファイルと **SIP** トランクの同期

SIP トランクを設定変更を行った SIP トランクセキュリティプロファイルと同期するには、次 の手順を実行します。これにより、最も影響の少ない方法で未処理の設定が適用されます。 (たとえば、影響を受けるデバイスの一部では、リセットまたは再起動が不要な場合がありま す。)

- ステップ **1 [System]** > **[Security Profile]** > **[SIP Trunk Security Profile]** の順に選択します。
- ステップ **2** 使用する検索条件を選択します。
- **ステップ3** [検索 (Find)]をクリックします。

ウィンドウに検索条件と一致する SIP トランク セキュリティ プロファイルのリストが表示されます。

ステップ **4** 該当する SIP トランクを同期する SIP トランクセキュリティプロファイルをクリックします。

- ステップ **5** 追加の設定変更を加えます。
- ステップ **6 [**保存(**Save**)**]** をクリックします。
- ステップ **7 [**設定の適用(**Apply Config**)**]** をクリックします。

[設定情報の適用(Apply Configuration Information)] ダイアログが表示されます。

ステップ **8 [OK]** をクリックします。

## **Cisco Unified Communications Manager Administration** を使用した **SRTP** の許可

[SRTP を許可する(SRTP Allowed)] チェックボックスは、Unified Communications Managerの 次の設定ウィンドウに表示されます。

- H.323 ゲートウェイの設定ウィンドウ
- [H.225 Trunk (Gatekeeper Controlled) Configuration] ウィンドウ
- [Inter-Cluster Trunk (Gatekeeper Controlled) Configuration] ウィンドウ
- [Inter-Cluster Trunk (Non-Gatekeeper Controlled) Configuration] ウィンドウ
- [SIP トランクの設定 (SIP Trunk Configuration)] ウィンドウ

H.323ゲートウェイ、ゲートキーパー制御または非ゲートキーパー制御のH.323/H.245/H.225ト ランク、SIP トランクの [SRTP Allowed] チェックボックスを設定するには、次の手順を実行し ます。

- ステップ **1** Unified Communications Managerの説明に従って、ゲートウェイまたはトランクを検索します。
- ステップ **2** ゲートウェイまたはトランクの設定ウィンドウを開いた後、[SRTPを許可する(SRTPAllowed)]チェック ボックスをオンにします。
	- SIP トランクの **[SRTP** を許可する(**SRTP Allowed**)**]** チェックボックスをオンにする場合は、 キーや他のセキュリティ関連の情報がネゴシエーション中に公開されないように TLS 暗号化プ ロファイルの使用を推奨します。非セキュア プロファイルを使用すると、SRTP は機能します が、キーはシグナリングおよびトレースで公開されます。この場合、 Unified Communications Managerとトランクの接続先間でネットワークのセキュリティを確保する必要があります。 注意
- ステップ3 [保存 (Save) 1をクリックします。
- ステップ **4** デバイスをリセットするには、[Reset] をクリックします。
- ステップ **5** IPSec が H323 に対して正しく設定されていることを確認します。(SIP の場合は、TLS が正しく設定されて いることを確認してください)。

I

翻訳について

このドキュメントは、米国シスコ発行ドキュメントの参考和訳です。リンク情報につきましては 、日本語版掲載時点で、英語版にアップデートがあり、リンク先のページが移動/変更されている 場合がありますことをご了承ください。あくまでも参考和訳となりますので、正式な内容につい ては米国サイトのドキュメントを参照ください。